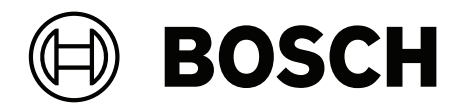

## **IP Matrix / KBD‑UXF**

VJD‑8000 | VJD‑7513 | VJD‑7523

**zh-TW** 使用者手冊

## **目錄**

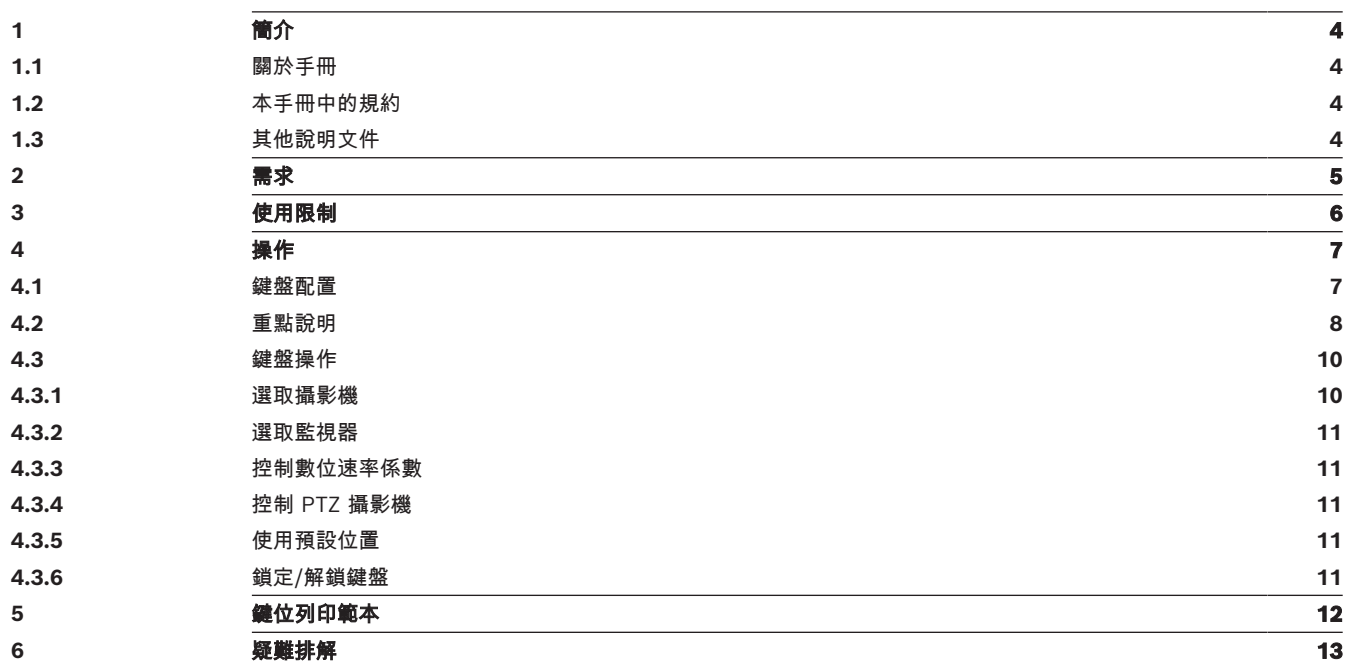

**i**

**i**

## **1 簡介**

## **1.1 關於手冊**

<span id="page-3-2"></span><span id="page-3-1"></span><span id="page-3-0"></span>本手冊介紹了如何使用 IP Matrix 應用程式的鍵盤。

### **1.2 本手冊中的規約**

後方加上的符號和記號旨在提醒您注意特殊情況。

### **注意!**

此符號代表特殊功能特色,同時會提供提示和資訊,讓您在軟體使用上更加簡單方便。

<span id="page-3-3"></span>您可以在程式中找到的術語,如功能表選項、命令或使用者介面中的文字,均採用**粗體文字**呈現。

### **1.3 其他說明文件**

### **注意!**

### **請閱讀並遵循硬體說明文件中的指示說明**

在設置 IP Matrix 硬體時,請閱讀並遵循硬體說明文件的指示說明。該說明文件中包含重要的安全資 訊。在安裝硬體之前,請務必閱讀並理解這些安全資訊。

### **更多資訊**

如需更多資訊、軟體下載和說明文件,請前往 www.boschsecurity.com 和相關產品頁面。

**i**

## **2 需求**

<span id="page-4-0"></span>若要使用鍵盤,先決條件是 IP Matrix 系統所需的硬體已準備就緒,並且進行了適當的配置。

### **安裝軟體的要求**

需要 Configuration Manager 7.60 版本以上的程式。

### **操作目的要求**

請確保滿足以下要求:

- 1 至 4 個已就緒 Bosch VIDEOJET decoder, 韌體為 10.30 或更高版本, 並且已連線到監控網路 (完整安裝並可操作)。
- 1 至 4 個 KBD-UXF 或 KBD-Digital 鍵盤 (完整安裝並可操作)
- 1 到 8 (16) 個顯示器,具有適當的介面連接或轉接器
	- **注意:**每個解碼器最多可以連接 2 個顯示器到 VJD-8000 和 VJD-7513,最多可以連接四個顯示器 到 VJD-7523。
- 連接到監控網路的固定或移動式攝影機
- 已安裝 Bosch Configuration Manager 程式並連線到監控網路的 PC (僅用於組態用途)

### **注意!**

在操作之前,您必須使用 Configuration Manager 程式對 IP Matrix 應用程式進行配置。

### **IP Matrix 組態**

您可使用 Configuration Manager 7.60 版以上的程式對 IP Matrix 應用程式進行設定。 如需詳細的組態步驟,請參考線上產品目錄中的 IP Matrix 組態手冊。

## **3 使用限制**

<span id="page-5-0"></span>在使用 IP Matrix 系統時, 請觀察以下使用限制:

- 解碼器透過跳幀來動態調整其效能以適應高負載,這可能會導致視訊串流的抖動。
- 只能從本機錄製片段中播放,不能從 VRM 管理的錄製片段中播放。
- 較長的 i-frame 距離會導致在錄放模式下導覽不精確, 在倒退錄放模式下效能降低。

## **4 操作**

<span id="page-6-0"></span>使用帶有 Configuration Manager 程式的 PC 機配置 IP Matrix 應用程式後, 該 IP Matrix 應用程式可 作為獨立的 CCTV 監控系統運作。所有的操作都會透過隨附的鍵盤進行。

### **注意!**

請參閱隨附於您鍵盤的使用手冊。該使用手冊也可從線上產品目錄中取得。

**i**

## **4.1 鍵盤配置**

<span id="page-6-1"></span>下圖為鍵盤上的不同組鍵,如右圖所示。

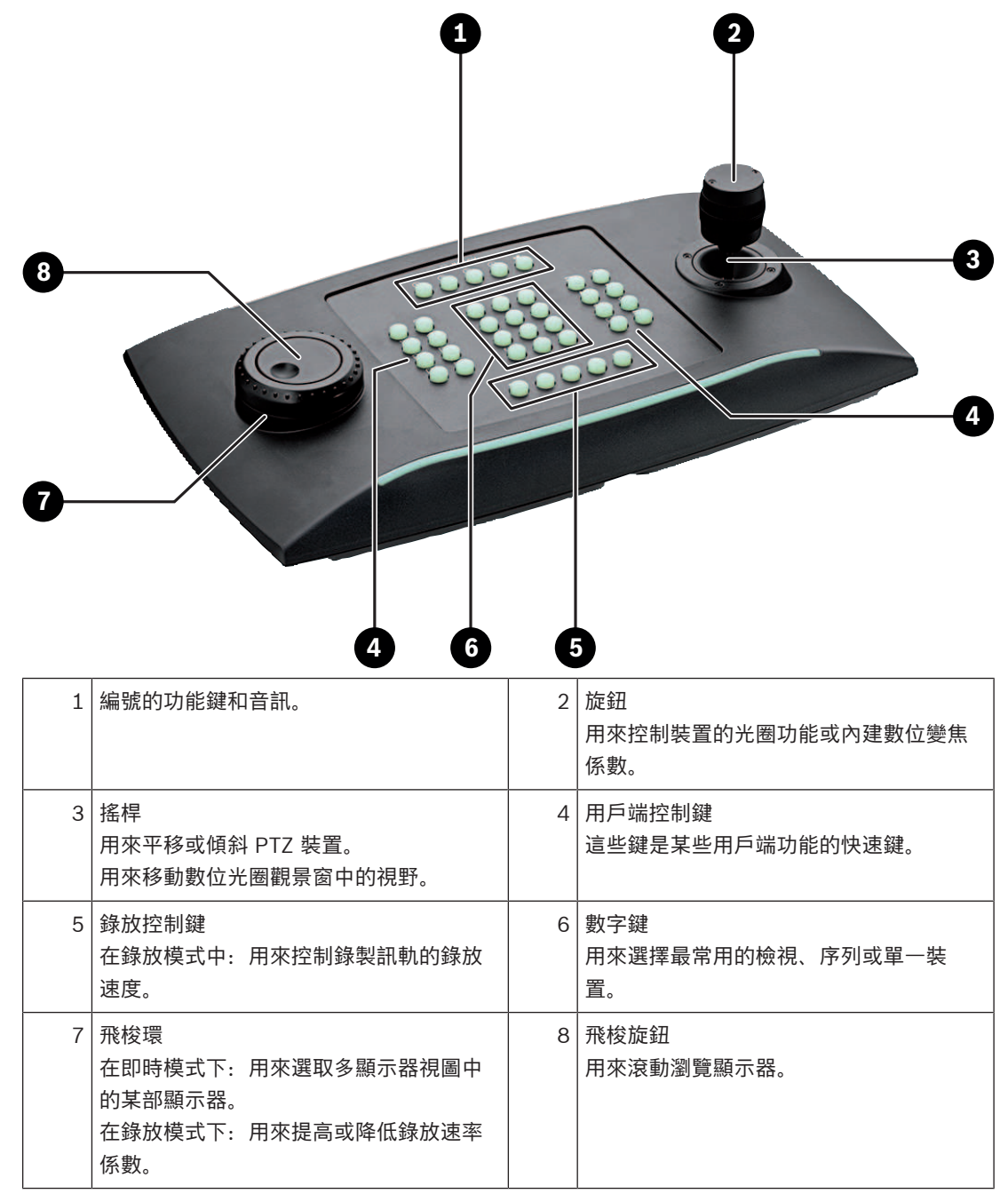

## **4.2 重點說明**

<span id="page-7-0"></span>下表顯示了鍵盤上的圖示及其各自的功能。

顯示監視器編號和解碼器 IP 位址

▶ 按下此鍵可在顯示器上疊加顯示器編號和解碼器 IP 位址。

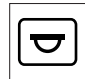

顯示攝影機編號和攝影機 IP 位址

4 按此鍵可在顯示器上以疊加方式顯示攝影機編號和攝影機 IP 位址。

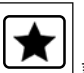

調出我的最愛設定。最多可調用 9 個我的最愛設定。

4 按下按鍵,使用數位鍵輸入號碼,然後按一下 **OK**。 **注意:**所有顯示器上的配置和攝影機連線都會重新建立。

To

最多可儲存 9 個我的最愛設定。

按下按鍵,使用數位鍵輸入號碼,然後按一下 OK。 **注意:**所有顯示器上的配置和攝影機連線都會儲存。

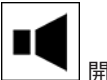

開啟/關閉音訊

▶ 按下按鍵開啟/關閉音訊。這只適用於螢幕左上方的顯示器。 **注意:**閃爍表示該功能已啟用。

```
 開始/停止錄製。
```
不支援。

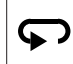

將鍵盤切換到左手使用,然後再切換回來。 按鍵排列會旋轉 180 度。

- ▶ 按下按鍵,接著按一下 OK。
- **注意:**您還必須將印有鍵位標籤的鍵盤嵌體旋轉 180 度。

## ∴.

在即時模式和錄放模式之間切換。

閃爍表示該功能已啟用。

4 按下按鍵進行切換。

**注意:**僅支援韌體 9.60 以上版本。您必須具備錄放權限。

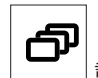

載入攝影機序列

4 按下按鍵,輸入有效的序號 (1至32),然後按一下 **OK**。 **注意:**閃爍表示需輸入編號。

Hð 切換到先前比較少顯示器的配置 4 按下此鍵可減少當前顯示器上的顯示器數量。 **注意:**此鍵提供往返功能。如果到達第一個配置,則會再次開始最後一個配置。 的 切換到有更多顯示器的下一個配置。 4 按下按鍵增加當前顯示器上的顯示器數量。 **注意:**此鍵提供往返功能。如果達到最後一個配置,則再次開始第一個配置。  $\boldsymbol{\mathcal{F}}$  開啟/關閉當前所選顯示器的全螢幕。 4 按下按鍵開啟或關閉全螢幕。 Ņ 開啟/關閉將全螢幕轉為子母畫面的功能 4 按下按鍵可開啟或關閉將全螢幕轉為子母畫面的功能。 **1** ….**0** 數字鍵 數字鍵用來選擇最常用的檢視、序列或單一裝置。 **ESC** 取消數字輸入。 4 按下按鍵可取消數字的輸入。 **OK**確認數字輸入。 按下按鍵確認。 選擇或儲存預設位置 **若要選取預設:** ▶ 按下按鍵,使用數位鍵輸入預設位置編號,然後按一下 OK。  $\blacktriangledown$  啟用/停用焦點控制 ▶ 按下按鍵,然後轉動搖桿控制旋鈕來改變焦點控制。

## 5

啟用/停用光圈控制

▶ 按下按鍵,然後轉動搖桿控制旋鈕來改變焦點控制。

## ᠊ᠲ

顯示下部攝影機

4 按下按鍵,在所選顯示器上顯示下部攝影機。

न्द 顯示前一部攝影機 4 按下按鍵可在所選顯示器上顯示前一部攝影機。

$$
\boxed{\blacksquare}
$$

▶ 按下按鍵,使用數位鍵輸入顯示器編號,然後按一下 OK。

$$
\left\| \cdot \right\|_{\mathbb{H}}
$$

┃ ▌▌ \_ | 鎖定/解鎖鍵盤

▶ 按下按鍵可鎖定或解鎖鍵盤。

**注意:**如果狀態為鎖定,則按鍵會亮起。

## $\blacktriangleleft$

快速向後播放錄音 (步進)

▶ 按下按鍵可快速向後播放錄製片段 (步進)。

**注意:**在播放模式下可用。

## ◀

向後播放錄製片段

▶ 按下按鍵可以用正常速度向後播放錄製片段。

**注意:**在播放模式下可用。

## $\mathbf{\mathbf{H}}$

 凍結顯示器上的影片開/關 (在即時模式下) 或暫停播放 (在錄放模式下) 在即時模式下:

4 按下按鍵可以凍結/解除凍結所有顯示器上的顯示器。 **注意:**選擇其他配置、攝影機或顯示器也可解除凍結視訊。 在錄放模式下:

4 按下按鍵可在所選顯示器上暫停錄放。

### ▶ 開始錄放

4 按下按鍵,以正常速度開始錄放。 **注意:**在播放模式下可用。

## ▶▶

快進 (步進)

4 按下按鍵可在錄製片段中逐步快進。 **注意:**在播放模式下可用。

### **4.3 鍵盤操作**

### **4.3.1 選取攝影機**

<span id="page-9-1"></span><span id="page-9-0"></span>若要選取攝影機:

1. 按下數位鍵在清單中輸入攝影機的編號。

<span id="page-10-1"></span><span id="page-10-0"></span>2. 按下 **OK** 將當前顯示器切換到所選攝影機的檢視。 **4.3.2 選取監視器** 若要選取監視機: 4 在即時模式下: 在多顯示器檢視中使用鍵盤飛梭環選擇某部顯示器。所選擇的顯示器會被一個彩色訊框包圍, 或 按下顯示器 レコン | 按鍵,使用數位鍵輸入顯示器編號,然後點按一下 OK。 **4.3.3 控制數位速率係數** 若要控制數位速率係數 4 在錄放模式下: 使用鍵盤飛梭環以不同的速度快速前進或快速後退。 根據您轉動鍵盤飛梭環的程度,您可使用以下速度係數:¼、½、1、2、4、8 和 16, 或 在錄放暫停模式下: 使用飛梭轉盤進行單步前進或單步停止後退。 **4.3.4 控制 PTZ 攝影機** 控制攝影機的平移和傾斜情況: 4 使用鍵盤上的搖桿來控制 PTZ 攝影機的軸線。 要控制變焦功能: ▶ 轉動搖桿控制旋鈕來放大或縮小。如果攝影機不提供光學變焦,將使用類比數位變焦。 **4.3.5 使用預設位置** 要保存預設位置: 1. 將攝影機檢視移動到預期位置,然後快速按 | 2 射键三下直到 | 2 射键開始閃爍。

- <span id="page-10-3"></span><span id="page-10-2"></span>2. 使用數字鍵輸入預設位置編號。
- 3. 按一下 **OK**。

若要選取預設:

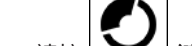

- 1. 請按 <u>Netel 鍵並使用數字鍵輸入預設位置編號</u>。
- 2. 按一下 **OK**。

**4.3.6 鎖定/解鎖鍵盤**

<span id="page-10-4"></span>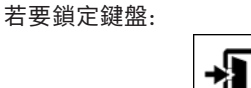

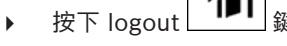

若要解鎖鍵盤:

- 
- 1. 按下 logout  $\boxed{\phantom{0} \blacksquare \blacksquare \phantom{0}}$ 鍵 2. 輸入 IP Matrix 密碼。
- 3. 按一下 **OK**。
- 

## **5 鍵位列印範本**

<span id="page-11-0"></span>下圖顯示了鍵盤的鍵位分配。

# **i**

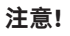

若要在產品提供的預鑽孔鍵盤範本上列印鍵位分配,請使用線上產品目錄中的真實比例範本「Special Print template IP Matrix for KBD UXF」。

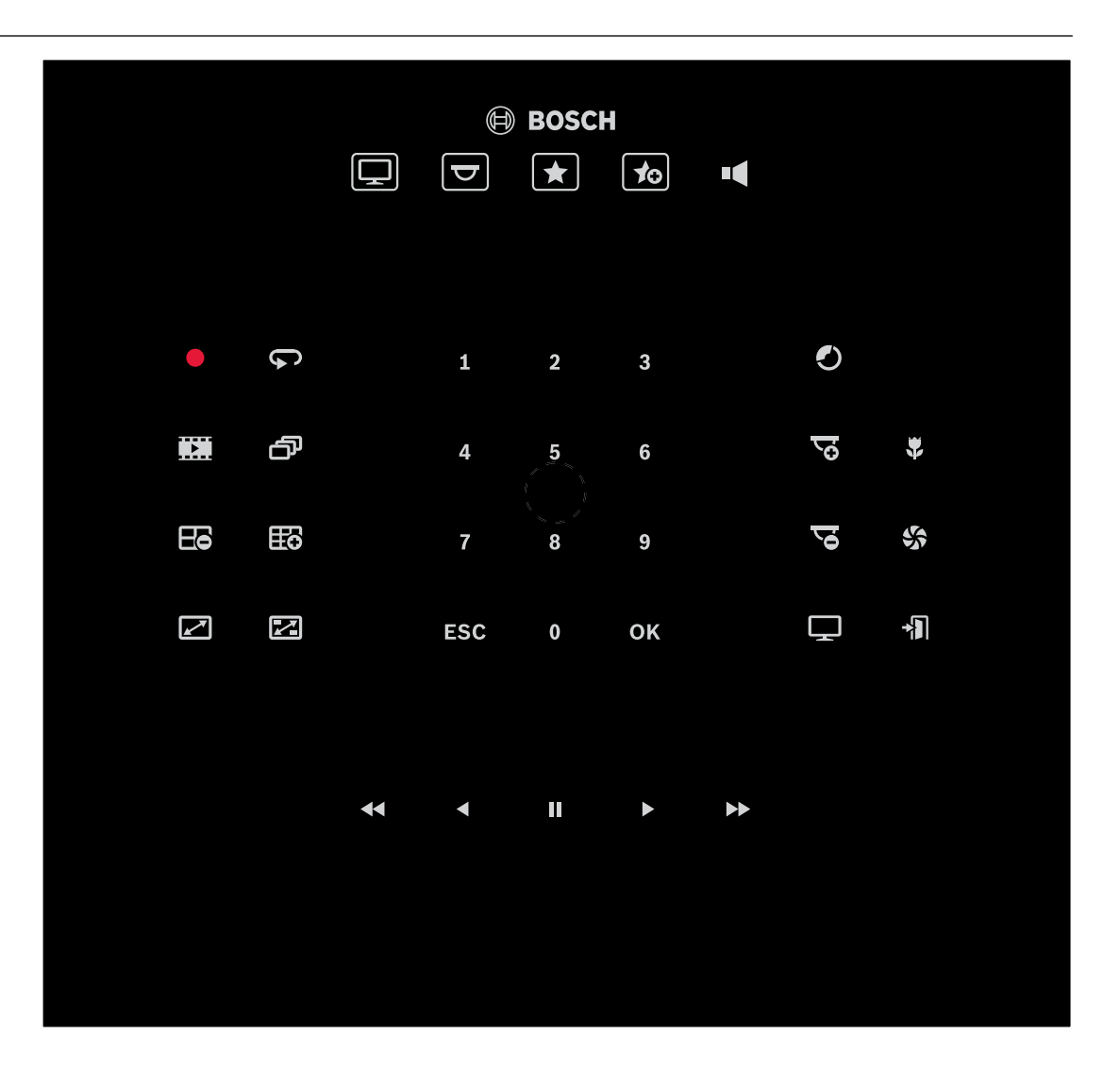

## **6 疑難排解**

<span id="page-12-0"></span>對於一般的外觀,請檢查各解碼器的**進階**索引標籤設定。

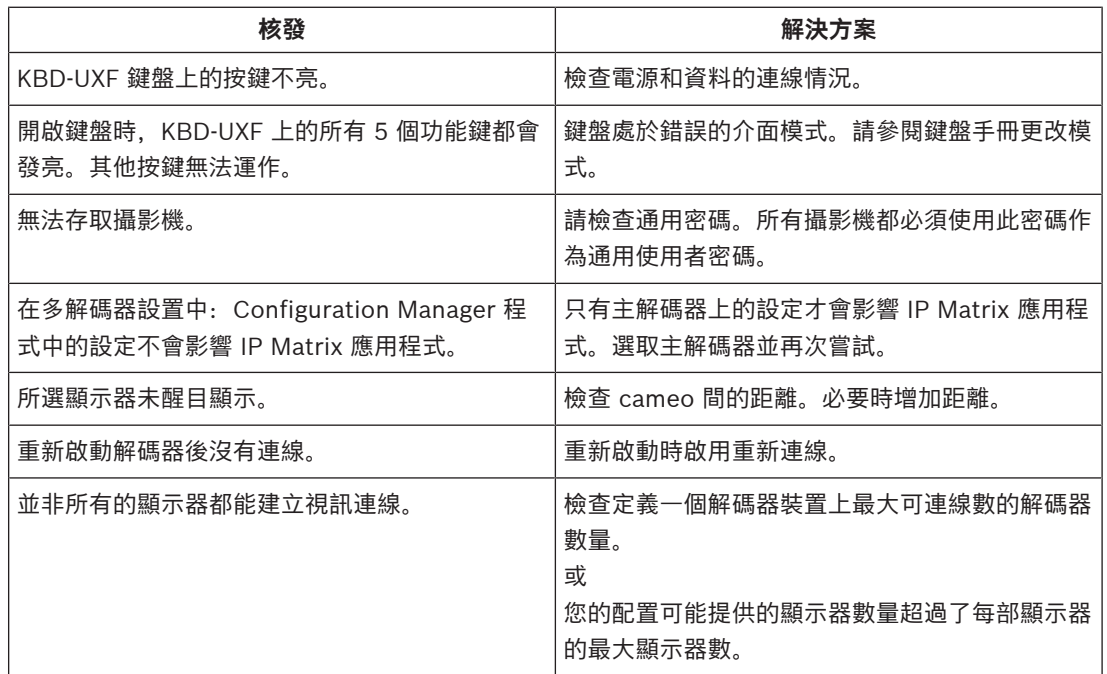

**Bosch Security Systems B.V.** Torenallee 49 5617 BA Eindhoven 荷蘭 **www.boschsecurity.com** © Bosch Security Systems B.V., 2023